## **Passo a passo para emissão da Procuração Eletrônica no Conectividade Social ICP**

1) Acesse o site: http://www.caixa.gov.br/empresa/conectividade-social/Paginas/default.aspx; 2) No canto inferior direito clique em: "Acesse o Conectividade Social ICP";

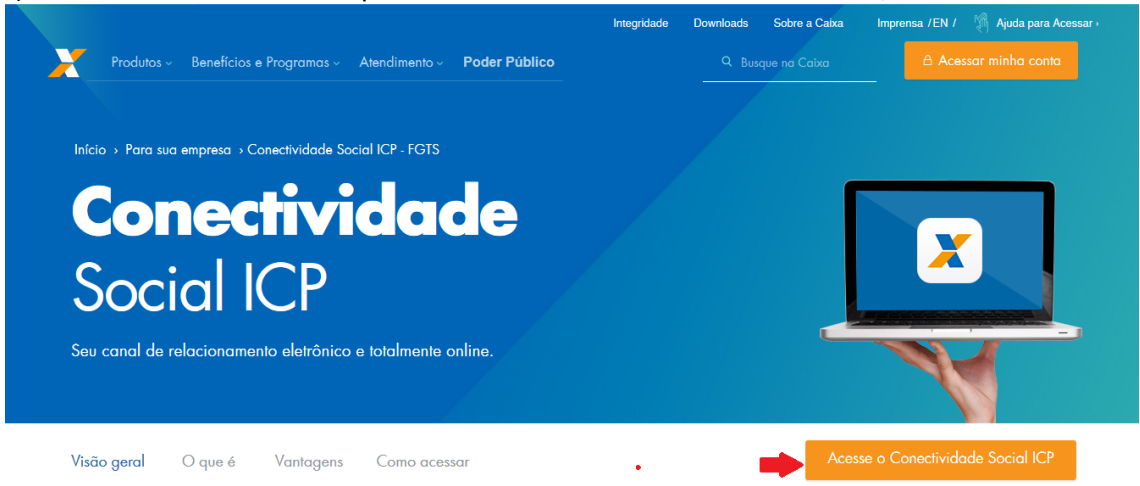

## 3) Selecione o seu Certificado Digital e Clique em OK;

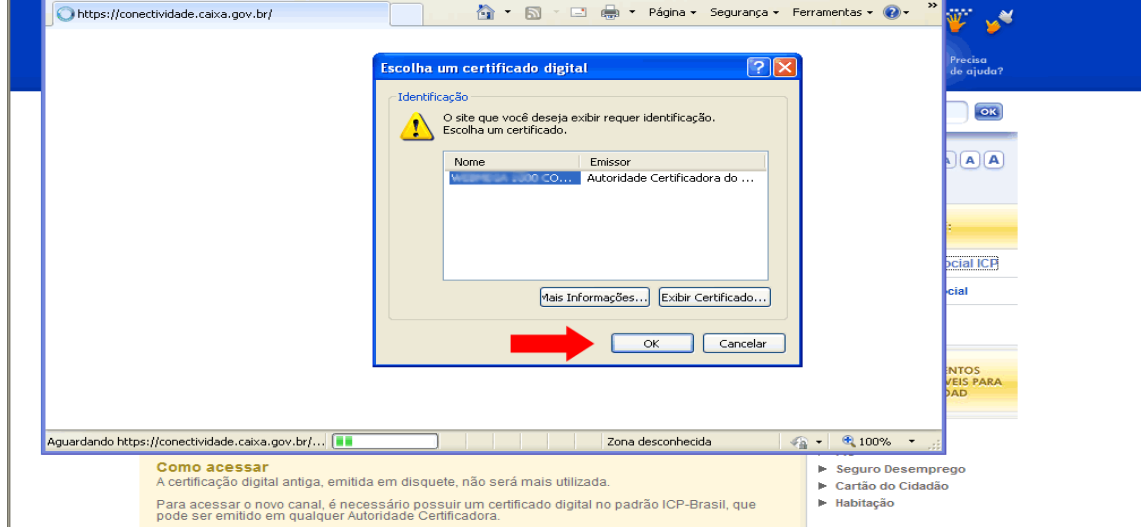

## 4) Informe a senha do seu Certificado Digital e clique em OK;

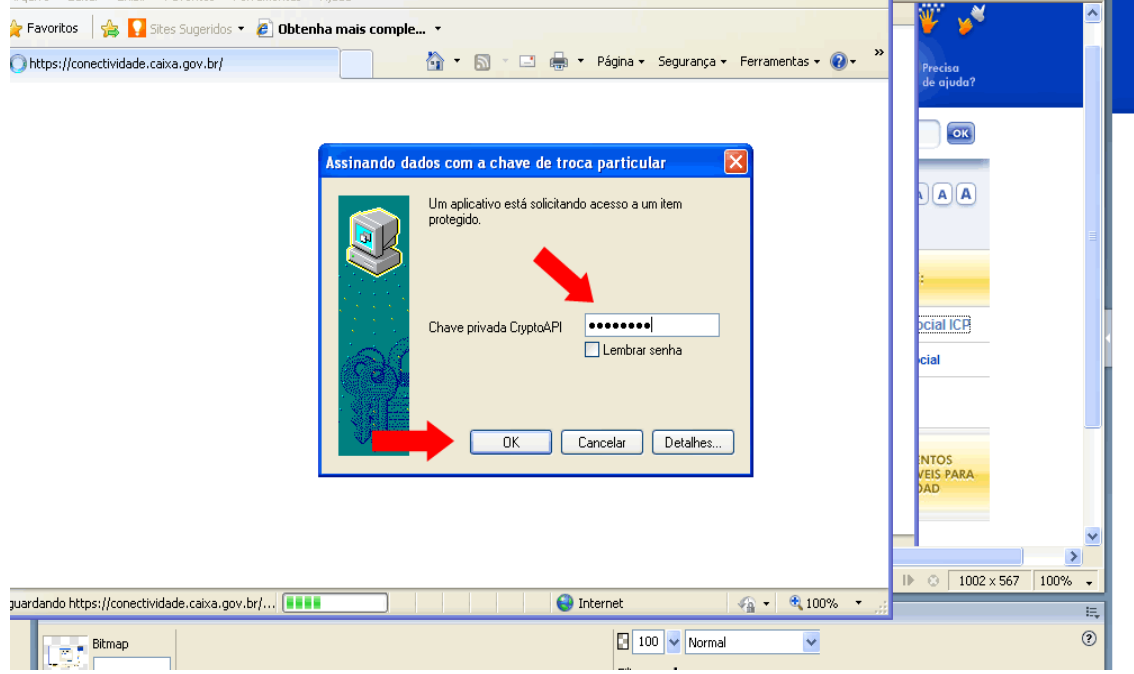

OBS: Caso ainda não tenha feito o registro do primeiro acesso, siga os passos abaixo. Caso já tenha feito o registro, pule para o passo 11.

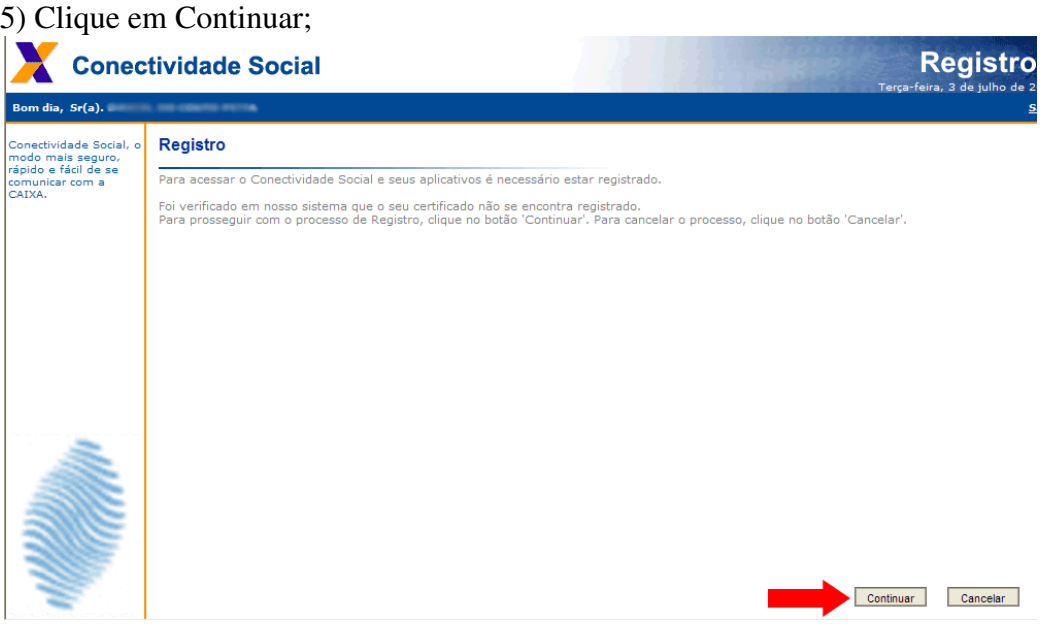

## 6) Marque a opção Aceito e logo abaixo clique em continuar;

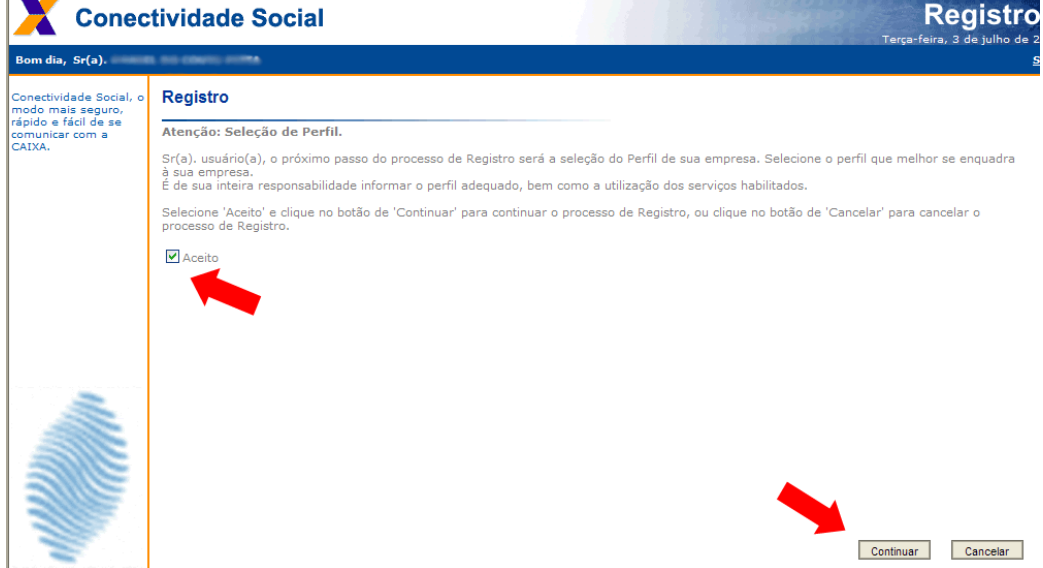

7) Selecione o perfil "Empresa" e marque "Todos os serviços de todos os grupos";

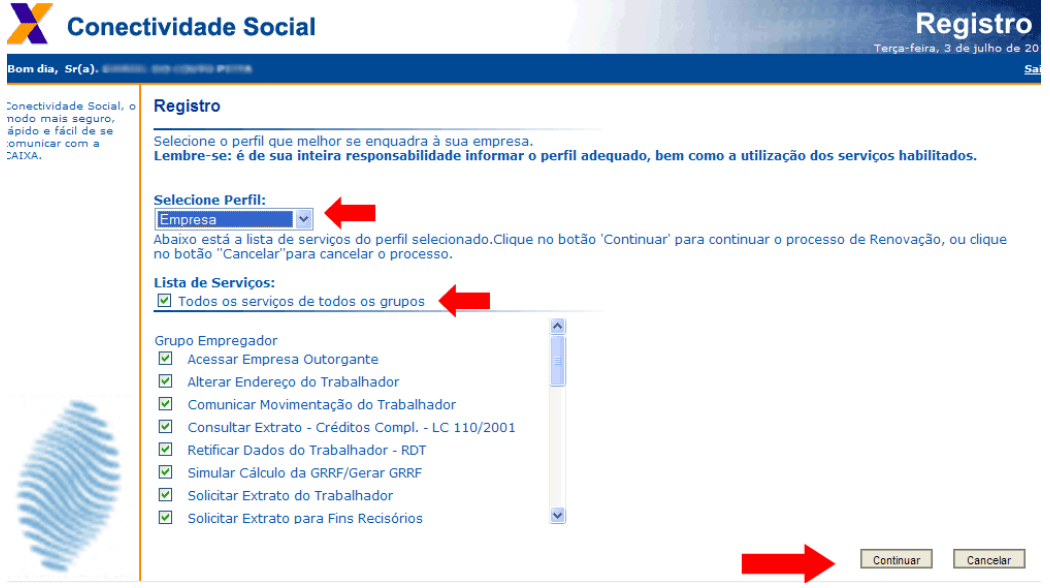

8) Clique em Aceitar Termo;

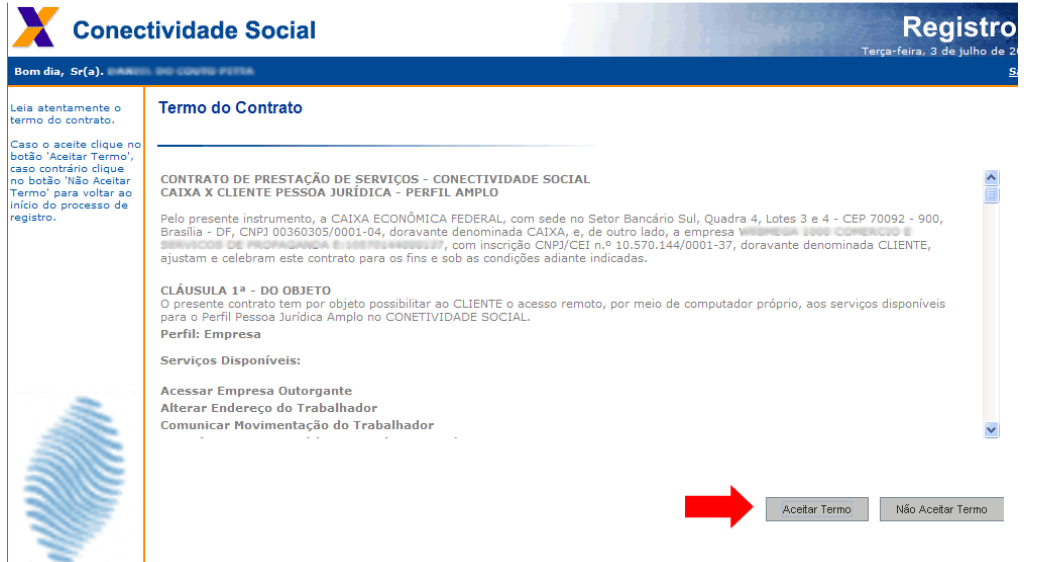

9) Informe a senha do seu Certificado Digital e clique em OK. Você estará assinando digitalmente esse contrato;

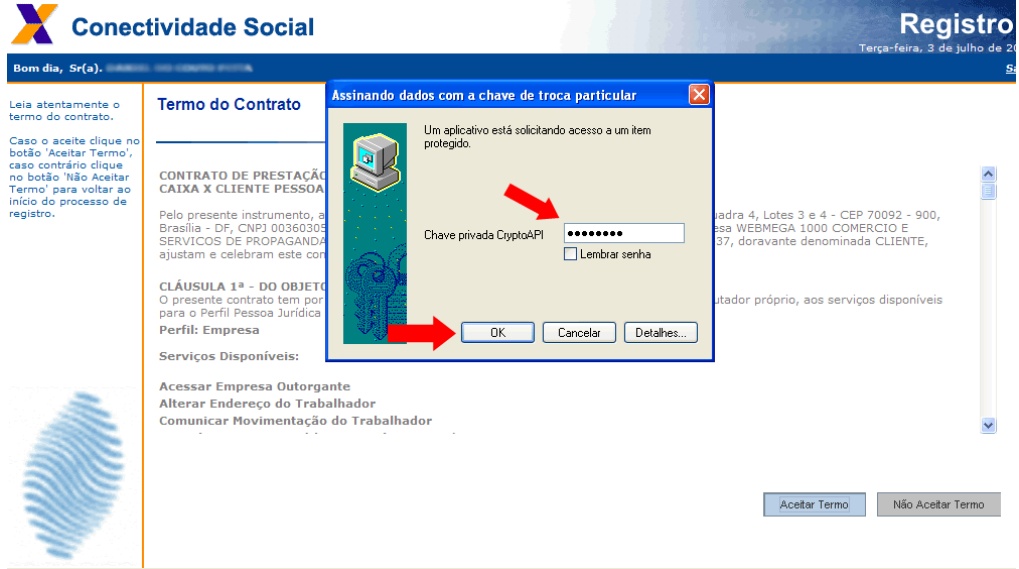

10) Será mostrado o Número do Contrato. Caso queira, você poderá Salvar ou imprimir a página;

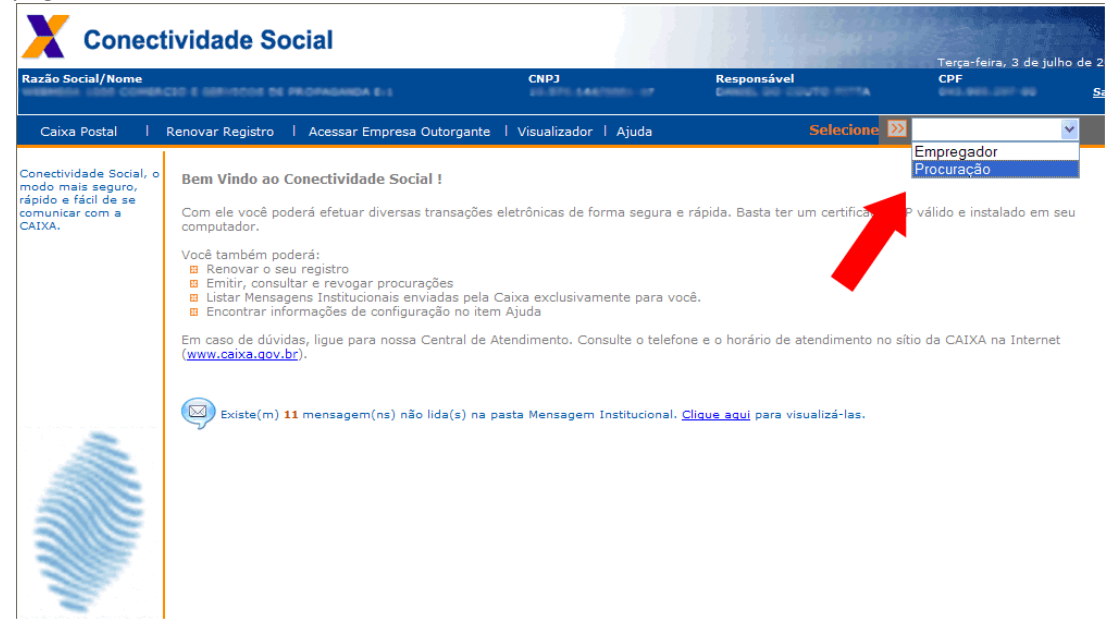

11) No canto superior direito Selecione a opção "Procuração"

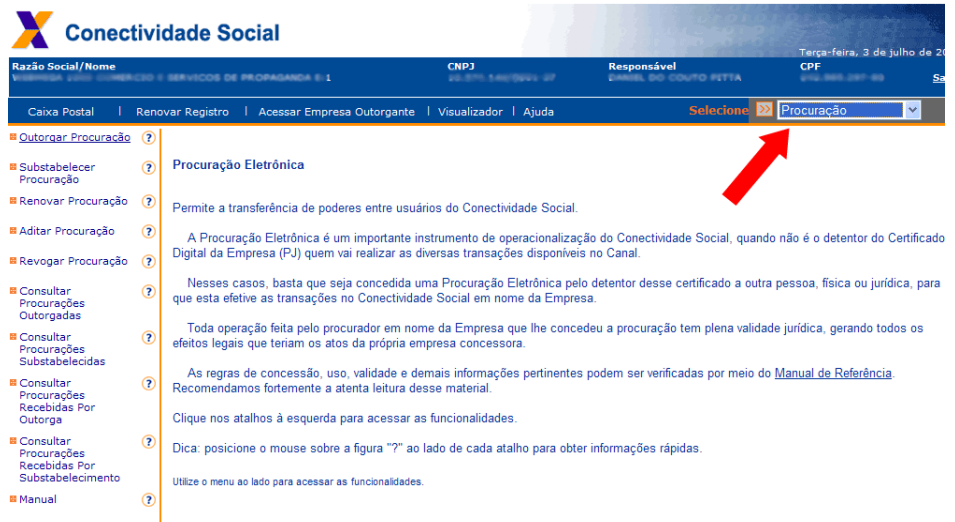

12) Na tela abaixo, será mostrado: Os dados de sua empresa (Outorgante);

13) Você será solicitado a preencher os dados de quem irá receber a Procuração Eletrônica (Outorgado), neste caso selecione CNPJ e preencha campo com o número do CNPJ da empresa Outorgada;

14) Na opção "Filtrar por serviços", selecione "Todos os serviços";

15) O sistema irá colocar todos os Serviços disponíveis no quadro abaixo, mas será preciso clicar na opção "Adicionar todos", depois clique em "Continuar";

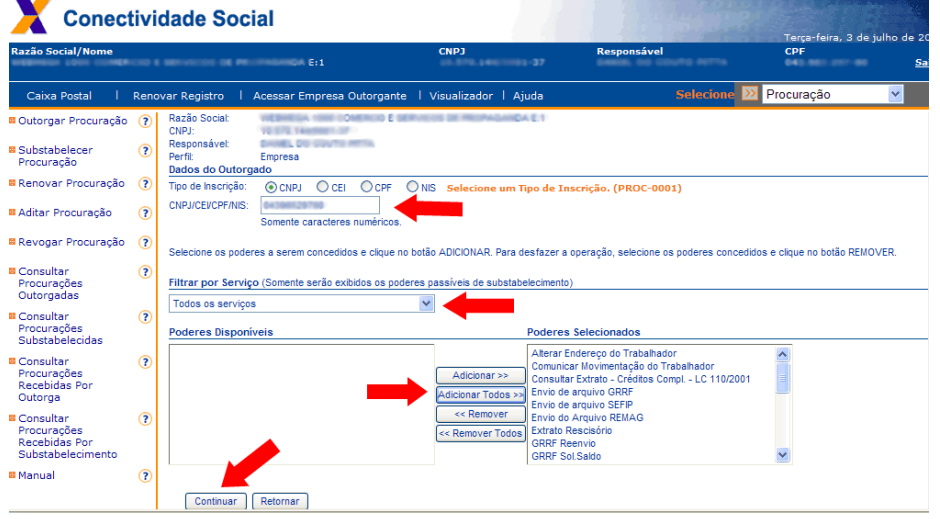

16) Você agora irá selecionar os poderes da Procuração, clique em "Selecionar todos os poderes", e depois em "Continuar";

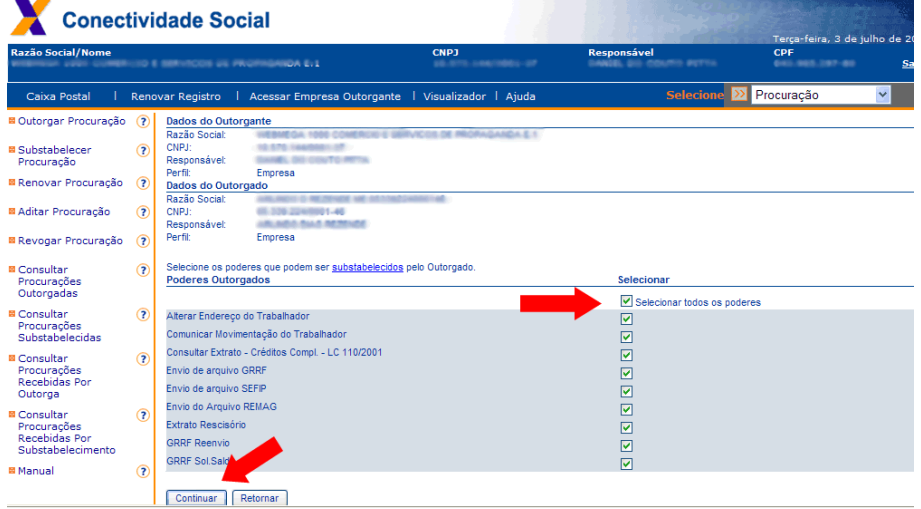

17) Serão exibidos os dados de sua empresa (outorgante), e os dados para que você emitiu a procuração (outorgado). Clique em "Aceitar";

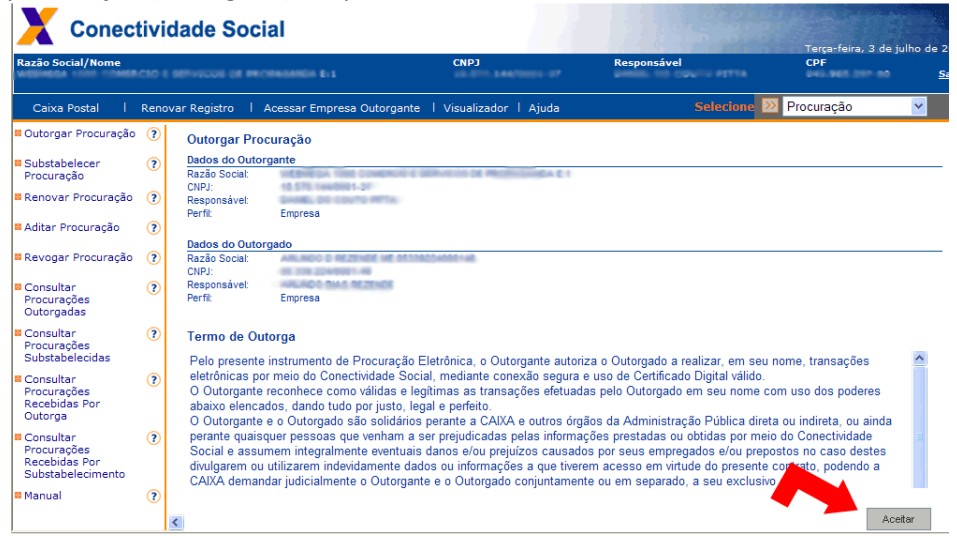

18) Digite a senha de seu certificado digital e clique em OK;

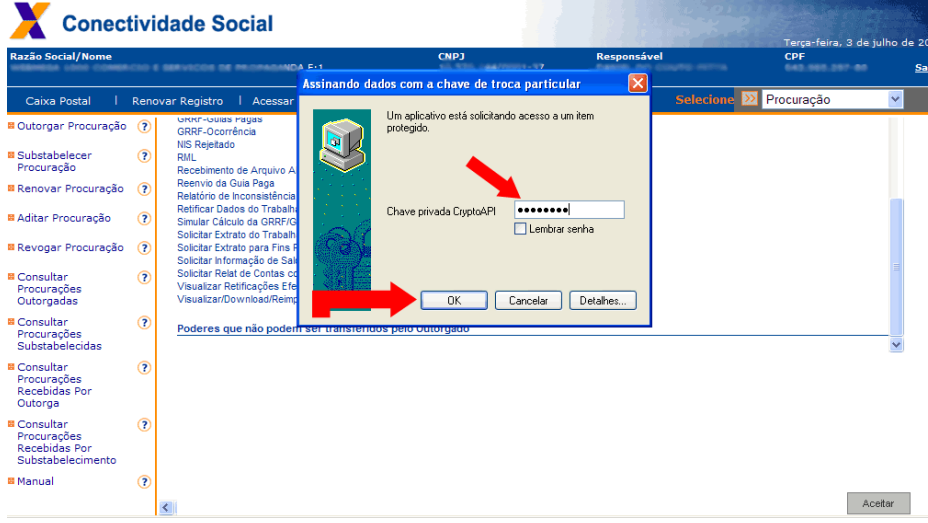

19) Será mostrado os termos finais da procuração, assim como a validade da procuração. **IMPORTANTE:** 

**Nesta etapa 19, imprima, salve em ".PDF" e encaminhe por e-mail a versão ".PDF" ao outorgado**, depois clique em sair, no canto superior esquerdo da tela.

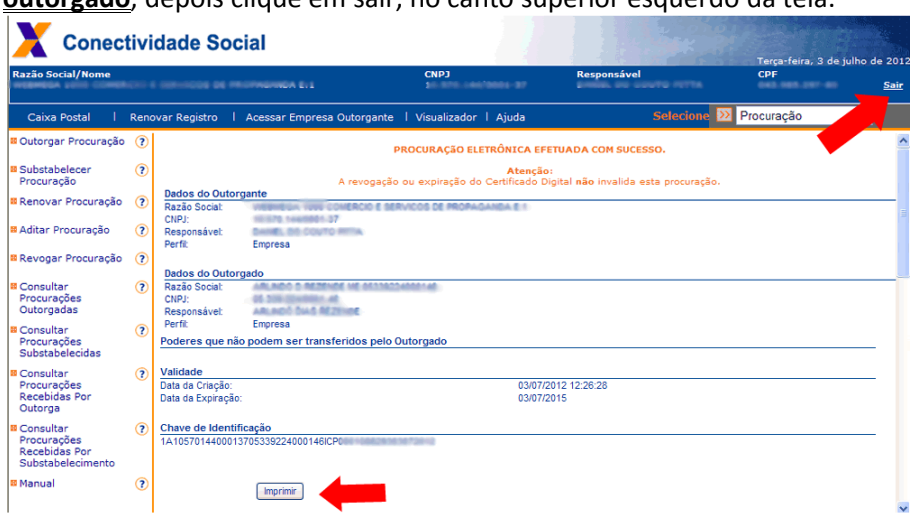

20) Pronto. Sua Procuração Eletrônica já está pronta para uso.